# SETTING UP WEBEX

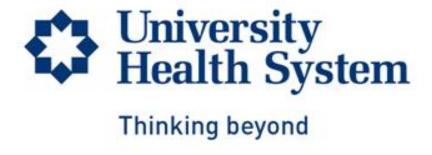

Instruction provided by University Transplant Center

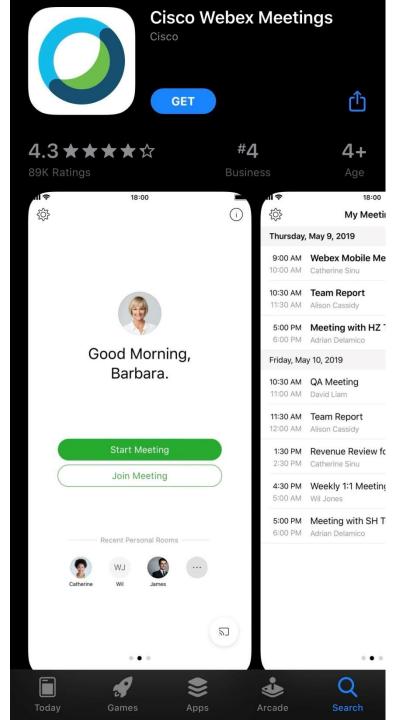

• Go to your App Store

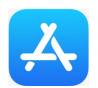

 In the search field, type "Cisco Webex Meetings" – you will see the screen on the left

Download the app by selecting "GET"

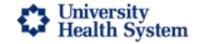

### Join Webex Meeting

Meeting number (access code): 806 878 297 Meeting

password: 4d3EwaYbC3B

Join from a video system or application

Dial 806878297@uhssa.webex.com

You can also dial 173.243.2.68 and enter your meeting number.

#### Join by phone

Tap to call in from a mobile device (attendees only) +1-415-655-0003 United States TOLL Global call-in numbers

210-358-1880 San Antonio Local From UHS Phones Dial 81880

 Log into your inbox and open the email invitation from University Transplant Center

 Select the "Join Webex Meeting" link in the green box

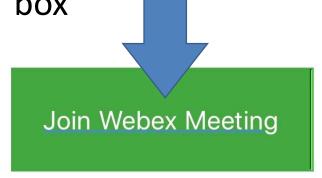

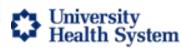

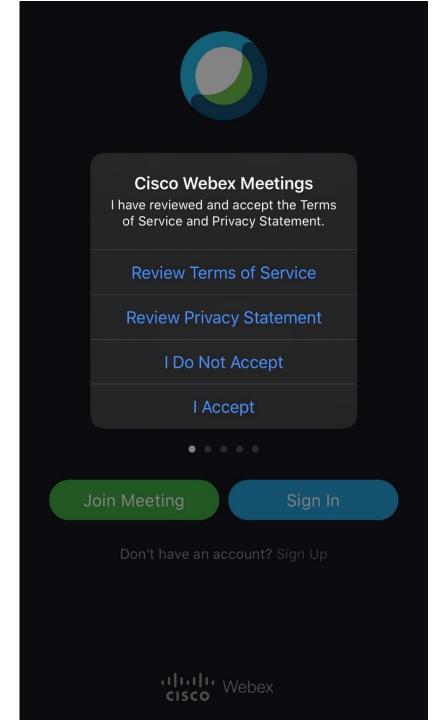

## Select "I Accept"

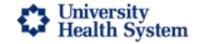

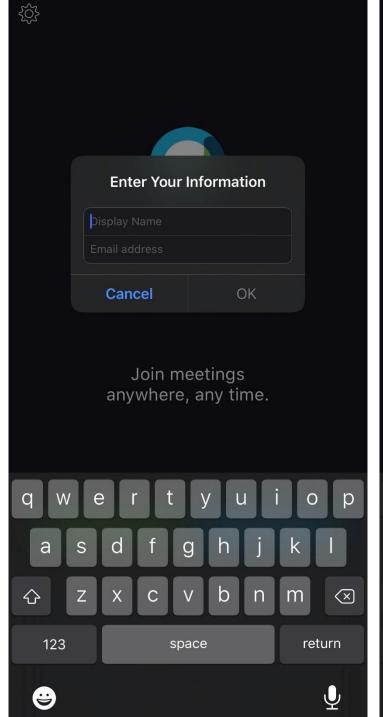

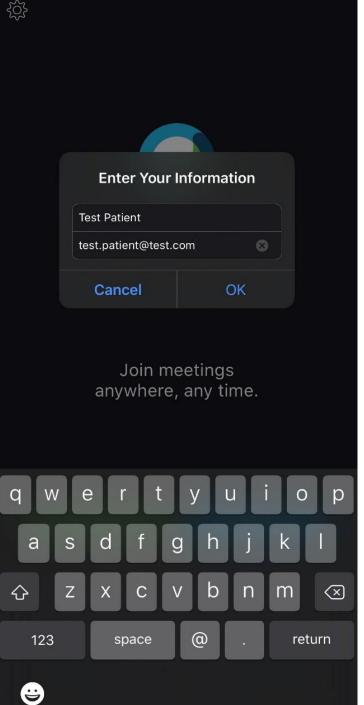

 Enter your full name on the first field

Enter your email address

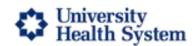

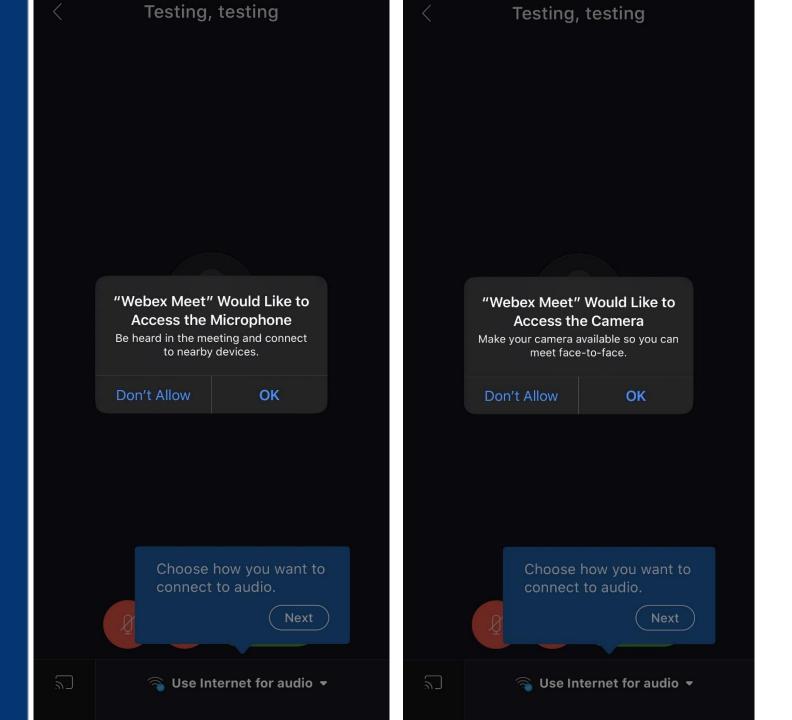

Allow Webex access to your device's microphone and camera by selecting "OK" on both screens

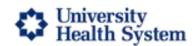

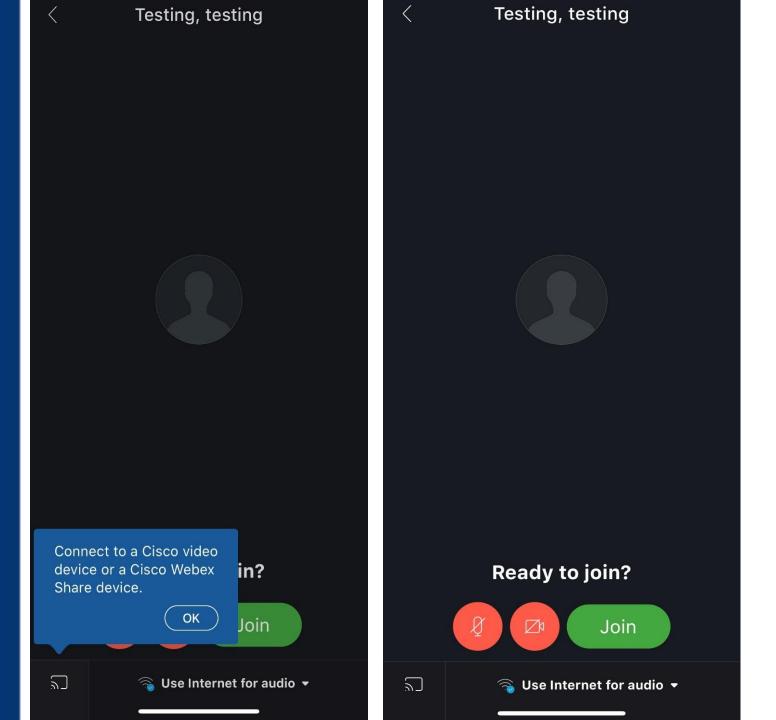

 Select "OK" in the blue box at the bottom left corner

• Select "Join" in green

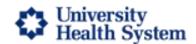

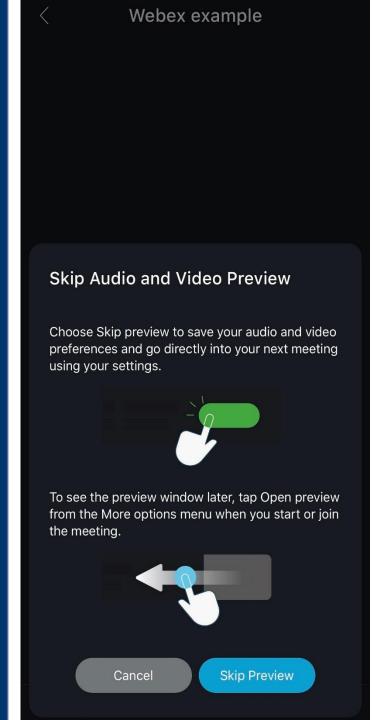

Connected

- Select "Skip Preview" in blue at the bottom of the screen
- The following screen will then show you are connected

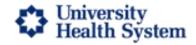

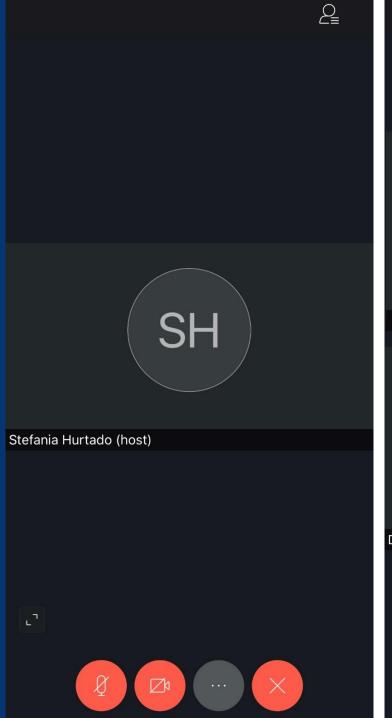

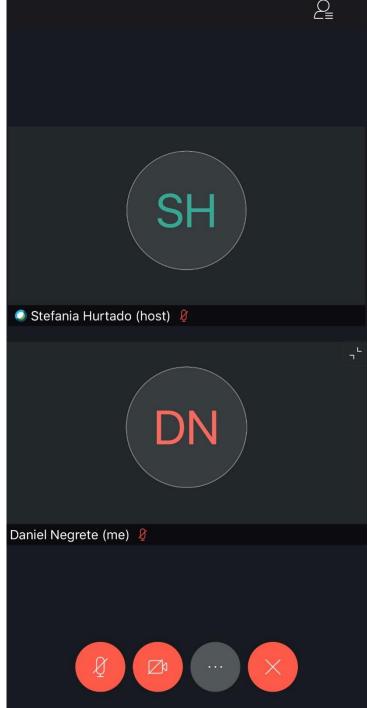

Your host (UTC staff member) will appear on the screen

- Select the arrows
  pointing outward on
  the bottom left of the
  first screen to expand
  your own profile
- It will expand and will reflect what is shown on the second screen

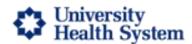

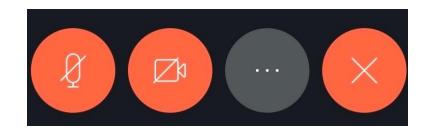

## The icons above will be present at the bottom of your screen

Icon 1: Microphone

∠ Z

**Icon 2: Camera** 

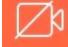

**Icon 3: Settings** 

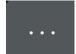

**Icon 4: Leave Meeting** 

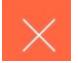

If an icon is red, that indicates it is currently off and will need to be selected in order to make it active. For example: our UTC staff will not be able to hear or see you if the icons are still marked in red. **Please select icons to enable features** which will turn them grey indicating they are now active.

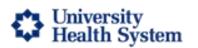

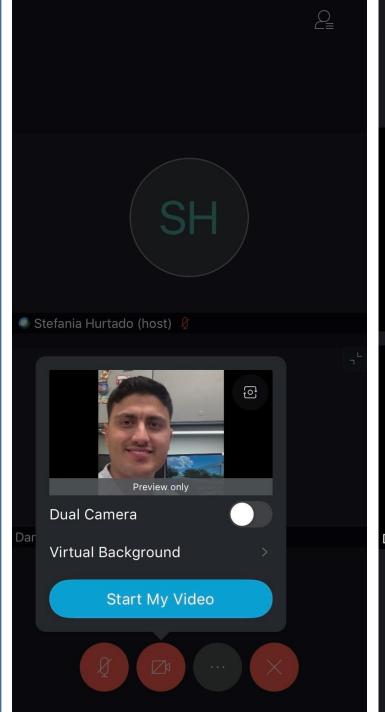

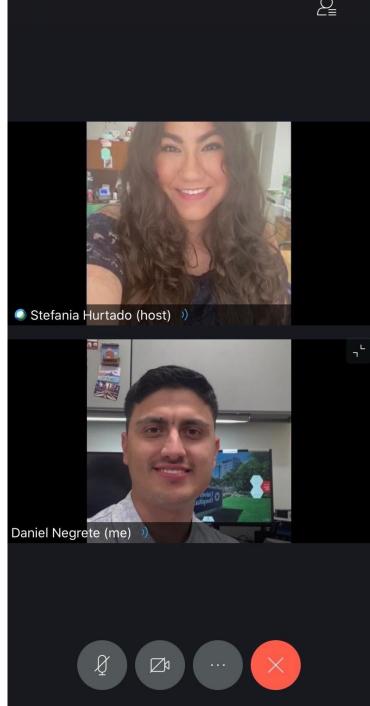

- Select "Start My Video" in the blue bubble as shown in the first screen
- Your host will then start their video from their end
- Verify you can hear and see the host to proceed with your consultation